# **VANTRUE** 4-channel Voice Controlled **Smart Dash Cam**

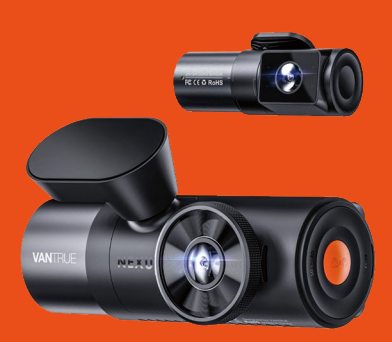

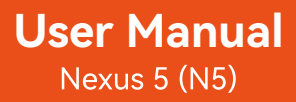

### Hey, Find Us Here:

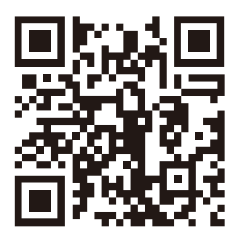

#### **VANTRUE**

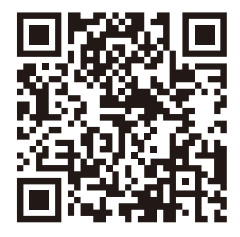

facebook

Www.vantrue.net/contact Facebook.com/vantrue.live

## **Contents**

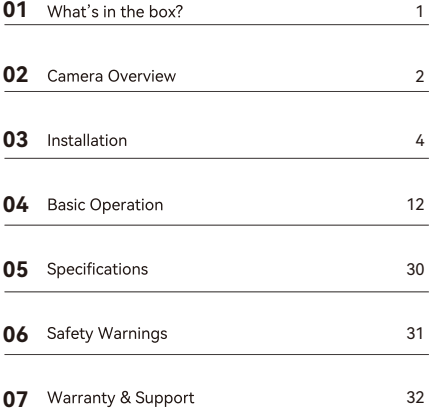

## **1. What's In The Box?**

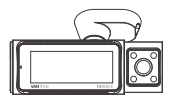

**A.** VANTRUE N5 **B.** Rear Camera **C.** Gps Mount Dash Cam

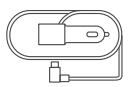

**D.** Car Charger with **E.** Rear Camera **F.** Type-C USB Data<br>Built-in Type-C Cable (20ft) Cable (3ft for data Cable (11.5ft)

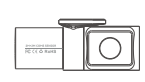

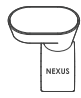

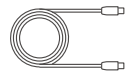

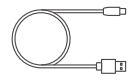

Cable (3ft, for data transfer only)

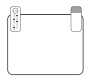

**G.** Electrostatic **H.** Crowbar<br>Stickers\*2

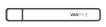

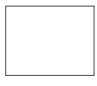

**I.**

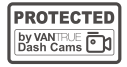

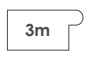

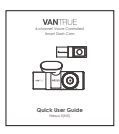

- **J.** Warning Stickers **K.** 3M Adhesive  $*2$ 
	- Stickers\*2
- **L.**

#### **Optional Accessory**

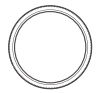

| VANTELS |  |
|---------|--|
|         |  |

**M.** Cpl Filter **N.** Wireless Remote Control

## 2. Camera Overview

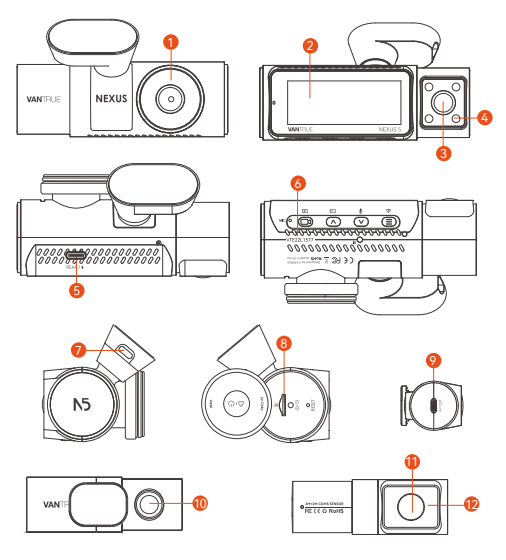

- 1. Front Facing Camera
- 2.3.19 inch IPS Screen
- 3. Front Cabin Camera
- 4. Infrared Lights for Front Cabin Camera
- 5. Type-C USB Port for Rear Camera Connection or Data Transferring
- 6. Serial Number
- 7. Type-C USB Port for Charging
- 8. MicroSD Card Slot
- 9. Type C USB Port for Rear Camera Cable
- 10. Rear Camera for Back Recording
- 11. Rear Cabin Camera
- 12. Infrared Lights for Rear Cabin Camera

#### **Button Instruction**

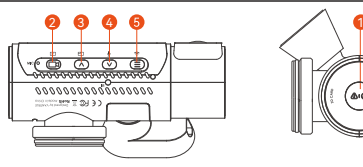

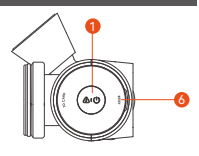

- In power-on status, long press to turn off the dash cam: In power-off status, short press to turn on dash cam: During video recording, short press to capture a picture: In playback mode, short press to pop up the delete Menu:
- 2. (a) During video recording, short press to start/stop recording: In menu settings, short press to confirm the action:

In playback mode, short press to play/pause the file:

- 3. (A) During video recording, short press to switch the video window: In menu settings and file browsing, short press to display the previous option. Jong press to scroll up to display options; In playback mode, short press to fast forward<sup>.</sup>
- 4. (v) During video recording, long press to quickly enter parking mode, and short press to turn on/off the microphone: In menu settings and file browsing, short press to display the next option. Iong press to scroll down to display options; In playback mode, short press to pop up the delete file menu:
- 5 = In the recording mode, long press to turn on/off WiFi: In menu settings and file browsing, short press to return to the previous interface;
- 6. **Part Short Press to force reset the device.**

#### **Led Indicator**

Steady Green Light

In standby status

Blinking Green Light

Camera is recording

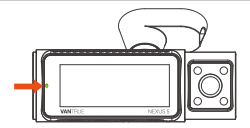

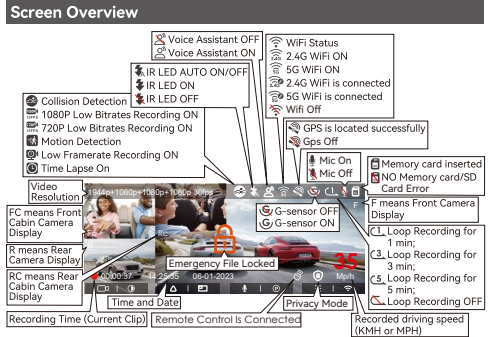

## **3. Installation**

#### 3.1 Installing a Memory Card (Recommended Vantrue U3  **High-speed Microsd Card).**

Please insert a memory card (memory card capacity: 32GB-512GB, card speed: U3/Class10/A2) into the card slot according to the direction indicated in below picture, until a "click" sound is heard in the card slot, indicating that the memory card is inserted properly.

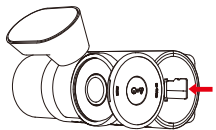

After inserting the memory card, if the screen prompts "Card error, please format" (please note that the recorder does not record at this time), please directly press the  $\textcircled{\texttt{}}$  button to enter the menu, then go to "system setup" and choose "format" to start the formatting process.

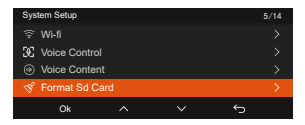

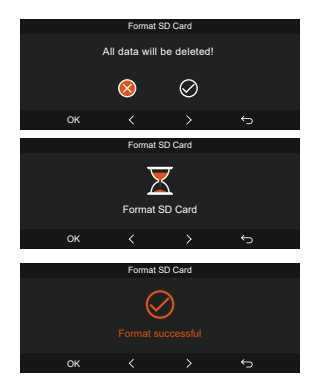

#### **Note:**

- The dashcam has certain requirements on the card speed of the memory card. For reliable operation, please use memory card speed: U3/Class10/A2, we recommend using a VANTRUE SD card(sold separately).
- \* The microSD card should be formatted once a month to maximize the lifetime of the memory card.
- . Please do not take the card out when the camera is recording in case the important video file missing.

#### **3.2 Installation**

#### **3.2.1 lnstallation of Camera Mount**

Align the mount with the dash cam mount interface then push in until the mount is installed.

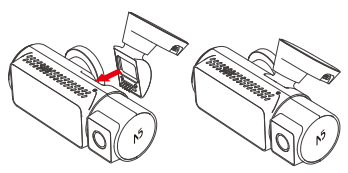

#### **3.2.2 Car Charger Installation**

Connect one end of the car charger to the car cigarette lighter and the other end to the Type C port on the front camera mount. Start the ignition, waiting for the dash cam to start.

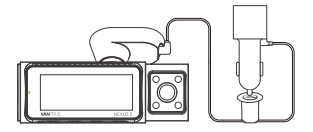

#### **3.2.3 Power On Dash Cam, Select the Installation Position**

Before installation, please power on the dash cam and check whether the shooting angle of the front and interior lens are appropriate through the recording view.

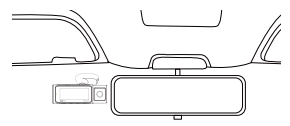

#### **3.2.4 Installing the Electrostatic Stickers**

Thoroughly clean the windshield with water or alcohol, then wipe it with a dry cloth. Stick the electrostatic sticker next to the rear-view mirror, which is the recommended position to prevent blocking your view while driving.

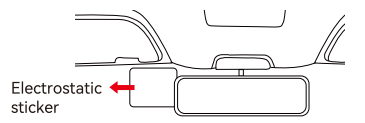

Note: The electrostatic stickers come with two-sided protective film. Please remove the protective film from No. 1, paste the electrostatic sticker on the windshield, and then remove the protective film from No.2.

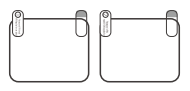

#### 3.2.5 Installing The Front Camera

Remove the protective film from the mount, then fix the mount and camera on the electrostatics stickers.

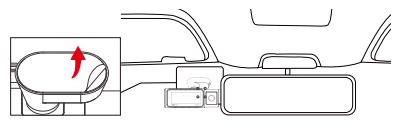

#### 3.2 6 Rear Camera Installation

Please select the installation position on the rear windshield. Remove the protection film of the sticky pad and rear camera lens. Fix the rear camera in the selected position and adjust the angle. then use the rear camera cable to connect the rear camera with the main front camera

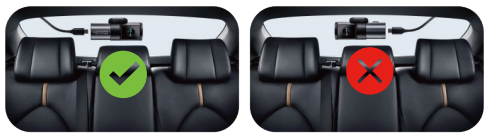

#### Note:

- . When installing the rear lens, please avoid the defogging line on the rear windshield, so as not to affect the video effect.
- . Please clean the lens with the dust-free cloth provided by **VANTRUF**
- Please refer to the direction of screen printing to identify if you mount the rear camera correctly.
- The lens with red light is the rear cabin lens. The rear cabin camera should be installed on the right side facing the user.
- The front cabin camera can be adjusted to 45° up and down.
- The rear camera can be adjusted to 45° up and down.
- The rear cabin camera can be adjusted to 65° up and down.

#### **3.2.7 Wire Storage**

Car Charger Cable: Use the crowbar to stuff the car charger cable under the rubber seal of the A-pillar and windshield.

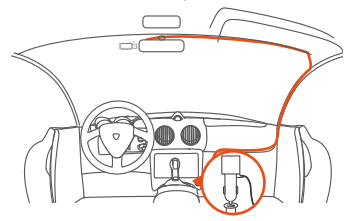

Rear Camera Cable: Carefully store the rear camera cable in the direction shown in the picture.

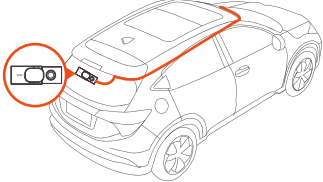

#### **3.3**

Please scan the OR code for the relevant version below to download the APP and install it.

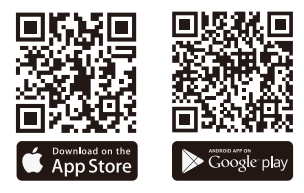

Note: After this camera is successfully connected to your mobile phone through WiFi, it can perform real-time video preview, change camera settings, download files without internet connection, and play back videos on the mobile phone. However, the GPS track playback and video sharing functions will depend

on the internet or telecom value-added services (requires you to turn off/disconnect the camera WiFi).

#### 3.4 Wifi Connection

The dash cam will auto turn on WiFi for 10 minutes, after 10 minutes without a connection, it will automatically turn off the WiFi. You can reopen the WiFi through shortcut keys, voice control, or menus.

After turning on the WiFi function of the camera, please click "+" to find "N5" in the "Nexus Series" through Vantrue APP, choose the right dash cam to connect, then the app will automatically connect to the camera and display the current real-time recording situation of the camera.

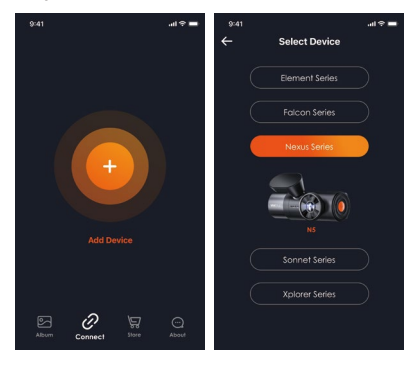

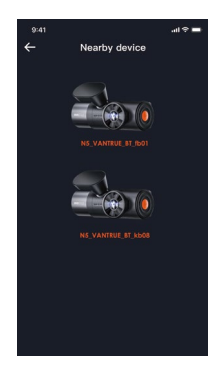

#### Note:

- Before connecting WiFi, please make sure the WiFi function of vour smartphone is enabled.
- The initial password for this device is only used for initial login. In order to prevent potential security risks, please be sure to change the initial password after the initial login to prevent others from logging into your device without authorization or other adverse consequences.
- . If you forget the WiFi password, you can restore the default setting of the device, and the Wi-Fi password of the device will also be restored to the default password (12345678).

#### **3.5 APP Operation**

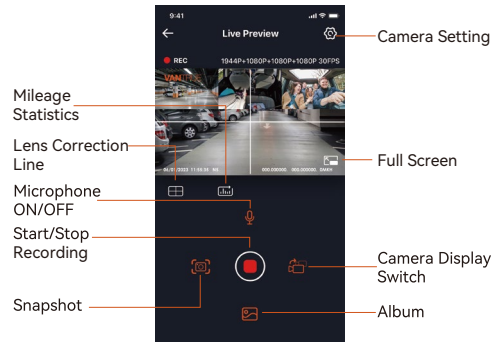

After the app is successfully connected to the camera, you can perform the following operations:

- 1. Video preview: In the real-time preview interface, you can switch to the full-screen preview mode by clicking the full-screen icon or placing the phone horizontally, click the window switch icon to switch video windows, only multi channel recording can use this feature.
- 2. Video playback: The video and photo files recorded on the SD card can be viewed in the app, and the video can be played backafter clicking the file.

Video download: You can select the video or picture you want todownload in the SD card browsing interface or in the video playback area. After downloading the video, if you play it in the local file of the app interface, you can view the GPS track of the video.

- 3. Video snapshot: You can capture the current screen in the real-time preview interface of the app. Mileage statistics: You can click to download mileage information as required, and the mileage information will be saved in the APP as a picture or PDF file.
- 4. Lens correction line: Correct the lens balance via accurate crosshair so that the video screen will not be skewed.
- 5. OTA upgrade: You can upgrade the N5 dash cam via APP, please refer to 4.2.12 for more details.

#### **3.6 APP Upgrade**

Open the "Vantrue" App. connect to Wi-Fi, enter "Settings> About> Detect New Version". The App will automatically detect whether its version is the latest version. If there is a new version of the app, follow the prompts and upgrade the version.

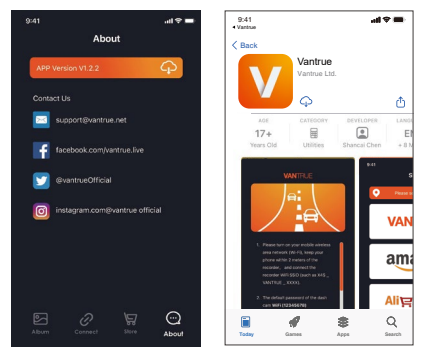

## **4. Basic Operation**

#### **4.1 Menu Settings**

The N5 dash cam has 3 function menus, which are: record settings, system settings, and file browsing. You can set your dash cam according to your requirements with these function setting.

button to enter the menu settings.

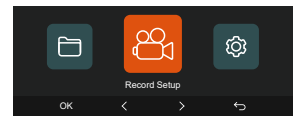

**Record Setup:** 

A. Resolution: The N5 camera has 5 recording modes: Front + Front Cabin + Rear Cabin + Rear Recording: 1944P+1080P+1080P+1080P30FPS 1440P+1080P+1080P+1080P 30FPS

1440P+720P+720P+1080P 30FPS 1080P+1080P+1080P+1080P30EPS 1080P+720P+720P+1080P 30FPS 720P+720P+720P+720P 30FPS Front + Front Cabin + Rear Recording: 1944P+1080P+1080P 30FPS 1440P+1080P+1080P 30FPS 1440P+720P+720P 30FPS 1080P+1080P+1080P 30FPS 1080P+720P+720P 30FPS 720P+720P+720P 30EPS **Front + Front Cabin Recording:** 1944P+1080P 30FPS

1440P+1080P 30FPS 1440P+720P 30FPS 1080P+1080P 30EPS 1080P+720P 30FPS 720P+720P 30FPS Front + Rear Recording: 1944P+1080P 30FPS 1440P+1080P 30FPS 1440P+720P 30FPS 1080P+1080P 30FPS 1080P+720P 30FPS 720P+720P 30FPS

#### **Front Recordina:**

2592x1944P 30FPS 2560x1440P 30FPS 1920x1080P 30FPS 1280x720p 30fps

**B. Loop Recording:** Default setting is 1 min. You can choose the options among 1/3/5 min and OFF.

**C. IR LEDs:** The front cabin camera and rear cabin camera are equipped with IR LED lights. Default setting is Auto. You canselect auto, on or off.

**D. G-Sensor:** Select the level of G-sensor you need, then you can set 3 directions (Front + Rear/Left + Right/Up + Down). The G-sensor value in each direction can be selected as 1/2/3 (default) /4/5/Off. The higher the sensitivity level, the easier it is to trigger event recording. G-sensor is the most sensitive when set to 5.

**E. Privacy Mode:** Default is OFF, you can also select on. After turning it on, the video will be recorded in privacy mode.

**F. Audio Recording:** The default is ON. Set recording to on or off. **G. Exposure:** The default value is +0.0. Adjust the exposure of the lens.

**H. REC Status Light:** Default setting is ON. You can choose to turn on/off the recording status light.

**I. WDR:** The default is ON. You can choose to turn it off.

**J. Rear HDR:** The default is ON. Set to on or off.

**K. Rotate Display:** The default is off. You can choose to flip the front and front cabin video, rear and rear cabin screen up and down (180 degrees).

**L. Mirror:** The default is ON. If you turn it on, the front cabin, rear cabin, rear recording screen will be displayed in mirror mode.

**M. Number Plate:** Select the number or letter to be set. After setting, your license plate number can be displayed in the recorded video.

**N. Stamp:** Enable or disable the watermark stamp on video and photos. The watermark stamp includes time and date label, VANTRUE label, license plate number, GPS location information, and speed label. All enabled by default.

**O. Time Lapse:** The default value is disabled. You can choose to enable 1FPS/5FPS/10FPS/15FPS.

**P. Parking Mode:** You can choose the parking mode you need, including Collision Detection/Motion Detection/Low Bitrate Recording/Low Framerate Mode/OFF, The default is OFF.

**Q. Low-light Night Vision in Parking Mode:** The default is ON. When turned ON, it can optimize the recording effect of videos in parking mode.

**R. Motion Detection Area:** The motion detection range of the front and rear areas can be adjusted respectively.

**S. Mileage statistics:** The default is ON, and the GPS mileage information will be stored in the memory card, you can view it on the computer or export the file through the mileage statistics function in the APP.

**T. GPS Settings:** GPS is enabled by default. GPS ON/OFF settings, speed unit settings, and GPS information are all set here.

#### **System Setup:**

**A. Language:** Available languages are English/Français/Español /Deutsch/ Italiano/简体中文/русский/日本語/Polski/한국어.

**B. Wi-Fi:** You can set the WiFi function, switch WiFi mode, and

view WiFi information here. The default is automatically turn off WiFi after 10 minutes without connection. WiFi will stay on in the background if you turn on the Auto ON option. The default WiFi mode is 5G. After turning on, you can connect the WiFi and operate the N5 dash cam through the mobile phone. WiFi Information Displays the WiFi name and password.

**C. Voice Control:** The default sensitivity is Standard. Voice commands can be recognized after the option is turned on. You can choose options such as low sensitivity/high sensitivity/stan� dard/OFF.

**D. Voice Content:** Voice recognition commands. You can use different commands to remote control the camera to work.

**E. Format Memory Card:** Format all data on the memory card. **F. Format Reminder Setup**: You can select the reminder options: 15 Days, 1 Month, and OFF. Default is off. When the time is up, you can choose "OK" to format, or choose "Next" to recalculate. **G. Date & Time:** There are two ways to set the time and date:

- Automatic GPS update: GPS automatic update is enabled by default. The date and time will be automatically updated based on your time zone, please select the correct time zone. Manual date/time setting. You can choose to turn off automatic GPS update, turn on manual date/time setting, and manually correct date and time.
- Summer/Winter time automatic switching. The default is OFF. After this function is enabled, the system automatically switches between summer time and winter time.

\* This feature is available in North America only. Time error may occur in other regions.

The date format and time zone settings can also be set under this menu.

**H. Auto LCD Off:** The default is OFF. Set the time to automatically turn off the LCD display after no operation.

**I. Device Sound:** Set the volume of the device. The default volume level is 2, the lowest is 0, and the highest is 5.

**J. Prompt Tone:** According to different situations, the dash cam is set with 5 kinds of prompt tones, which are power-on/off sound, keys sound, file locked sound, format sound, and abnormal stop recording reminder. All prompt tones are turned on by default.

**K. Frequency:** Different countries have different frequencies. In order to avoid affecting the video, you can choose 50Hz or 60Hz frequency according to different regions.

**L. System Info:** Check the current model, firmware version, and the Vantrue official website

M. Certifications: You can view the certification information of N5 camera

**N. Default Settings:** 

#### **Files:**

Review the video and photo files recorded by the camera.

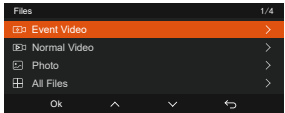

A. Event: Critical event videos detected by G-Sensor activity or manually locked by user.

The file name format is:

20300128 140633 0008 E A.MP4

20300128 140633 0008 E B.MP4

20300128 140633 0008 E C.MP4

20300128 140633 0008 E D.MP4

**B. Normal:** Standard videos recorded. This folder saves loop recording video, parking mode video, time-lapse video, privacy mode video

The file name format of Loop Recording video is:

20300128 140933 0008 N A.MP4:

The file name format of Parking Mode video is:

20300128 140833 0007 P A.MP4;

The file name format of Time-Lapse video is:

20300128 140733 0006 T A.MP4:

The file name format of Privacy Mode video is:

20300128 140633 0005 S A.MP4.

**C. Photo:** Photos files. The file name format is:

20210128 140633 0001A.JPG

**D. All:** All the standard videos and critical event videos recorded. **Note:** The suffix A represents the files recorded by the front camera, the suffix B represents the files recorded by the front cabin camera, and the suffix C represents the files recorded by the rear cabin camera, and the suffix D represents the files recorded by the rear camera.

#### **4.2 Key Features**

#### 4.2.1 Loop Recording

After inserting the memory card and connecting the power, the dash cam will automatically turn on and enter loop recording. The duration of each recorded video will be saved based on the loop recording time you set, saved in the normal video folder. When the capacity of the normal video folder reaches 70% of the total capacity, the new loop recording file will automatically overwrite the original loop recording files.

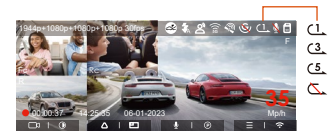

#### **Note:**

- 1. The normal operation of the loop recording function is very dependent on the speed of the memory card, so please format the memory card regularly to avoid problems such as excessive memory card files and card aging that affect the normal loop recordina.
- 2. Please check the loop recording video regularly to avoid the necessary videos being overwritten by loop.
- 3. When Loop Recording is turned off, the video lock function will no longer work.
- 4. After the loop recording is turned off, the duration of each video will be 20 mins, and the recording will stop when the memory card capacity is full.

#### 4.2.2 Event Recordina

Event video is triggered by the G-sensor (Gravity Sensor), which can be automatically triggered or manually locked. During driving. in case of special circumstances, the camera will automatically lock for event recording or you can manually lock it by pressing the obutton for event recording. During the lock video period. you can press the se button to capture multiple times. After recording, the video will be automatically saved in the event video folder, and the photo will be saved in the photo folder.

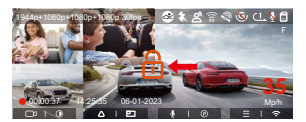

Automatic locking event video is triggered when the car is hit/ shaken. The dash cam detects the vibration and automatically locks the current video, which is saved in the event video folder.

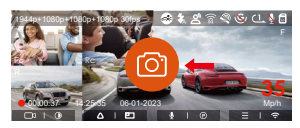

#### **Note:**

- The sensitivity of the automatic locking video trigger is<br>determined by the sensitivity of the collision. The higher the sensitivity setting, the greater the probability of being triggered.
- The total capacity of the event video file accounts for 30% of the total capacity of the current memory card. When the event video file reaches the upper limit, the new event video file will automatically overwrite the old event video file. It is recommended to periodically check and save your event video files to avoid loss.
- Lock recording will not trigger in either of the following<br>situations: Loop recording is off or Time lapse recording is on. You can only capture photos with loop recording off/ time lapse  $\cap$

#### **4.2.3 Low-light Night Vision in Parking Mode**

In order to enhance the safety of parking at night, we make full use of the lens performance combined with low-light night vision technology to improve the night vision effect in parking mode. The default is ON. It will be triggered only after entering the parking mode and will not affect normal recording.

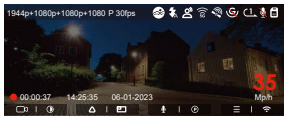

Low-light Night Vision Off

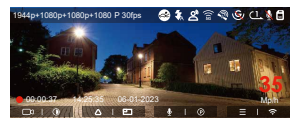

Low-light Night Vision On

#### **4.2.4 Motion Detection Area**

The motion detection range of the front and rear areas can be adjusted respectively, and the set range can be adjusted up and down. left and right.

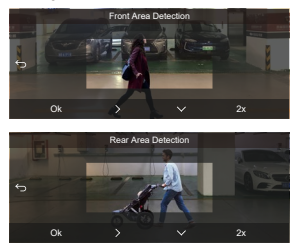

#### Note:

- This feature only works in motion detection parking mode.
- . You can select 1X, 2X, 3X, 4X, or 5X range. The 5X range is the global detection mode.

#### **4.2.5 Parking Mode**

Parking Mode operates as a sentry function under different situations. You can switch to different parking monitoring modes according to different parking situations.

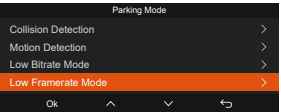

#### After the parking mode is turned on, there are three ways to **Record:**

- 1. You can wait for 5 minutes to start automatically.
- 2. Iong press the  $\heartsuit$  button to begin manually.
- 3. Install the ACC hardwire kit and the dash cam will directly enter

after the car is stopped the engine (the ACC hardwire kit needs to buy separately).

#### Note:

- To ensure the camera works in park mode, please use the hardwire kits or other stable and continuous power supply to power the dash cam.
- Please use Vantrue hardwire kit for ACC hardwire, ACC hardwire kit from other brands may not work.
- When the temperature in the car is as high as 60°C(140°F), it is<br>recommended that you turn off the camera to avoid abnormal operation of the camera caused by the high temperature.
- Time-lapse video recording and parking mode (including<br>collision detection, motion detection, low bitrate recording, and low framerate mode) can only be enabled one at a time. When one is enabled, the other will be automatically disabled.
- All videos recorded in parking mode (Collision Detection, Motion Detection, Low Bitrate Recording, Low Framerate mode) will be saved in the normal video folder. In order to prevent the video in parking mode from being overwritten in a loop, please check and save the required files in time to prevent  $_{base}$

#### **Collision Detection**

When collision detection is enabled, the con will be displayed on the recording interface, indicating that the recorder is currently using collision detection mode. Collision detection sensitivity can be adjusted from 1 to 5 levels. You can adjust according to your habits, as well as the surroundings of the car.

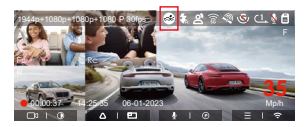

When the collision detection is turned on, and no movement is detected after 5 minutes of recording (5-minute entry mechanism for short), then collision detection is activated with the  $\bullet$  icon in the center of the screen, and the camera automatically turns off. When the dash cam is turned off, it will start to record for 1 minute after being shaken, then turn off the dash cam again.

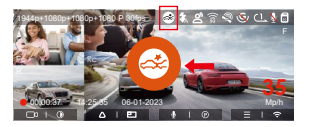

Note: If the dash cam continues to be hit during the collision detection recording, it will exit the collision detection mode and enter normal recording, restarting the 5-minute entry mechanism.

#### **Motion Detection**

When the motion detection is turned on, the  $\mathbb{R}$  icon will be displayed on the recording interface, indicating that motion detection has been turned on. Please go to "Motion Detection Area" to set the area range.

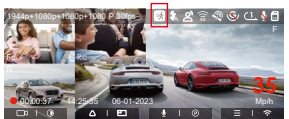

When the motion detection is turned on, and no movement is detected after 5 minutes of recording, then an orange  $\rightarrow$  icon will appear in the center of the screen, and the screen will turn off after 3 minutes.

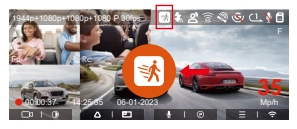

Video recording process: When the camera detects object movement, it will automatically trigger video recording for 30 seconds. After the motion detection recording ends, the camera will load a 10s pre-recorded video into the 30s motion detection video and save the 40s video to the normal folder.

Note: Motion detection mode can only be engaged when the camera is turned on. Once the camera is turned off, the motion detection mode will not work.

#### **Low Bitrate Recording**

When low bitrate recording is enabled, the **WHEN** or **ICON** icon will be

displayed on the recording interface, depending on whether you choose 1080P 15FPS or 720P 15FPS.

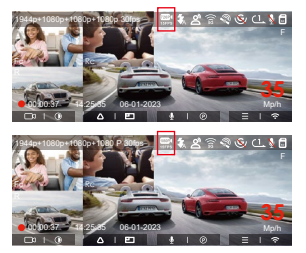

If no movement is detected after 5 minutes of recording, there will be a  $\blacksquare$  or  $\blacksquare$  icon that appears in the center of the screen. The resolution of all current video will be automatically switched to 1080P 15FPS or 720P 15FPS for recording, and the recording duration will be determined according to the currently set loop recording duration. When the camera is vibrates or is moved, it will automatically exit, wait 5 minutes, and enter again.

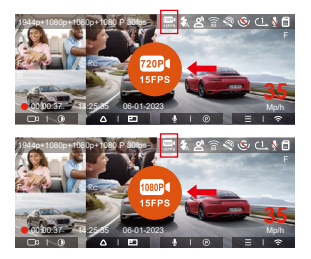

**Note:** Low bitrate recording can only be engaged when the camera is turned on. Once the camera is turned off, the low bitrate recording will not work.

#### **Low Framerate mode**

When the low framerate mode is selected, the camera will record according to your selection among 1FPS/5FPS/10FPS/ 15FPS. For example, if you select 1FPS and the current video resolution frame rate is 30FPS, the camera will generate a 30FPS video per

second. Low framerate mode can greatly preserve the integrity of the video and save space on the memory card.

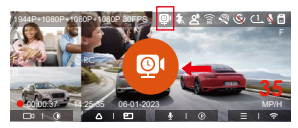

[Normal Recording Time = Low Framerate Recording Time (Sec) x Recording Frame Rate FPS/Low Framerate Option] (Time should be converted into seconds)

#### **Note:**

- The time unit of the calculation formula is seconds, so the final normal recording time calculated is also in seconds. If you need to convert it into other time units, please check the units and convert by yourself.
- The low framerate mode is similar to the time-lapse recording function, there is a difference between the file name suffix.
- In low framerate mode, the camera also needs a stable power supply. Once the power is off or exhausted, the camera will shut down.

#### **4.2.6 Privacy Mode**

After enabling the privacy mode, only the latest 3 recording files will be saved.

For example: If you set the loop recording to 1 minutes, after enabling the privacy mode, when the third 1 minute recording ends, the new loop recording file will automatically overwrite the oldest file.

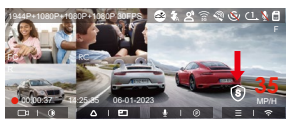

#### **Note:**

- Privacy file will be saved to the normal folder, and the file name contains character "S". For example: 20210128\_140633\_0006\_S \_A.MP4
- Privacy mode can't be enabled when loop recording is off.
- Before enabling the private mode, please format the memory card.

• In privacy mode, manually locked video files will be saved in the Event folder, and the file name is the same as the emergency video file.

#### **4.2.7 Mileage Statistics**

The N5 dash cam can record, analysis and statistics your driving time, driving distance, altitude, driving speed and other information according to the GPS information.

You can click to download mileage information in the APP, and the mileage information will be saved in the APP as a picture or PDF file.

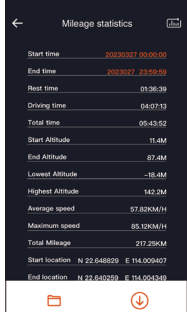

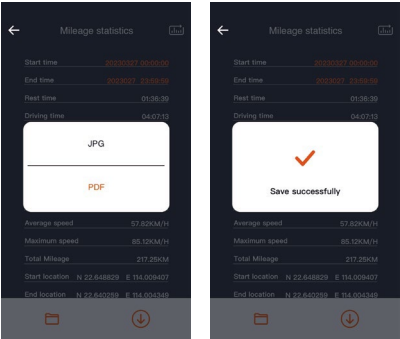

#### 4.2.8 Voice Assistant

You can also control the camera with voice command, such as take photo, video start, turn on/off WiFi, lock the video, etc. Currently supported languages are English, Japanese, Russian, and Chinese. For more detailed voice commands, please check System Settings > Voice Content.

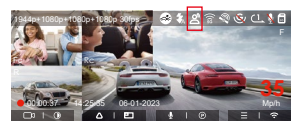

The default setting is standard sensitivity. Voice recognition has options such as low sensitivity/standard/high sensitivity/off.

#### **4.2.9 Gps Function**

The GPS function is one of the important functions of the dash cam. GPS is enabled by default, and the camera receives GPS signals through the GPS mount. It can automatically calibrate the time and date in your area, recording the location where the video was taken and the speed of the car at the time.

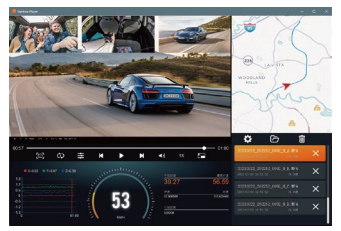

#### Note:

- The GPS connection will be completed within 1 minute after you turn on the device. If the GPS connection is not successful within 1 minute, please check whether the device has turned on the GPS function, whether the GPS bracket is properly connected, and whether your environment (underground parking lot, densely populated residential area, subway. tunnel, etc.) is affecting the reception of GPS signal.
- GPS information is recorded along with the video. To view it. please download and install the Vantrue APP and Vantrue

GPS Player (available for download at www.yantrue.net).

#### **4.2.10 Gps Automatic Update Time& Date**

The GPS automatic correction time setting for the N5 dash cam is turned on by default. You can select GMT-08:00 by selecting your time zone, such as Los Angeles. If you do not know the time zone of your location, you can use WiFi to connect to the Vantrue App, and confirm that the automatic time adjustment function in the APP is turned on.

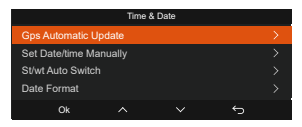

#### 4.2.11 Viewing and Deleting Video/Photos

a.Viewing and Deleting Files on the Camera

-Playback Files

After clicking "Files", enter any folder, and after opening the video folder, you can press the V button to select the next file, and delete the file during playback.

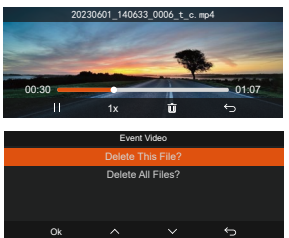

#### -Deleting Files

Go to "Files", choose a video on the dash cam, press the button in the file browsing interface to pop up the delete Menu.

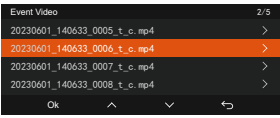

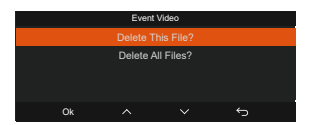

- b. Viewing and Deleting Files on Computer
- 1 Connect the included TYPE-C USB data cable to the camera and the computer.

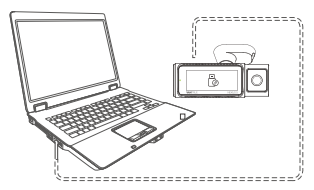

2. After the connection is successful, the  $\frac{m}{100}$  icon will appear on the display of the camera to transfer data, and then you can view the video files in the computer folder.

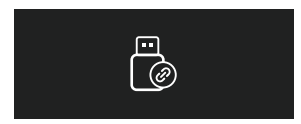

- 3. Depending on the computer systems of different users, after the camera is connected to the computer, it will be displayed as a removable drive or a removable folder.
- 4. To view the files on the computer, you can directly access, rightclick to open the menu and delete them.
- 5. You can also use a USB card reader to read the memory card information.
- 6. To ensure a stable power supply, please check whether the computer interface is a USB3.0 interface. When connecting to a desktop computer, it is recommended to use the USB port on the back of the host computer.
- c. Viewing and Deleting on the "Vantrue" APP

After the camera is successfully connected to the mobile phone through WiFi, it can play back, download and delete files in the

mobile APP

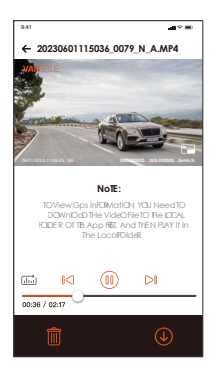

#### Note:

- For video playback in the app, or downloads to SD card, there will be no network traffic consumption.
- . You can view GPS track information only after the video file is downloaded and played back locally. At the same time, you need to disconnect the WIFI of the dash cam, otherwise the map information will be blank.

#### 4.2.12 Upgrading Firmware

#### Option 1: File Upgrade

After downloading the latest N5 firmware via Vantrue Official Website, place the file into the root directory of the memory card. insert it back into the dash cam, power on to upgrade.

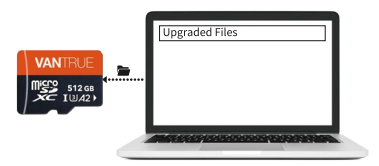

Option 2: OTA(OvertheAir) Firmware Update

After opening the APP, you will receive the firmware update push. Once confirming the upgrade, it will jump to the OTA upgrade

interface, which can be upgraded according to the APP guidance. Note:

- · Please keep it plug in when upgrading.
- . OTA requires network traffic to download upgrade files.

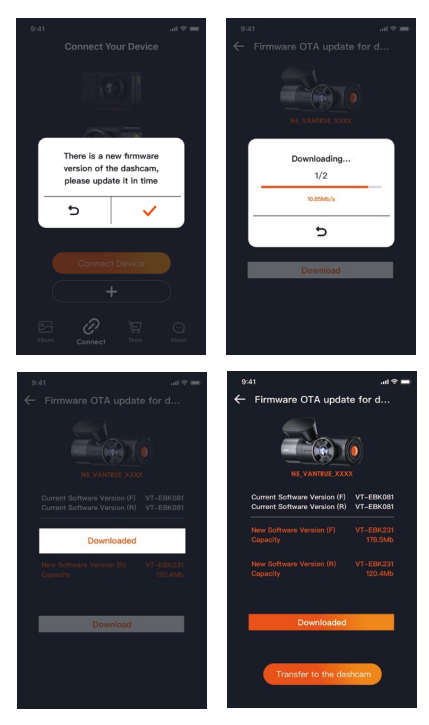

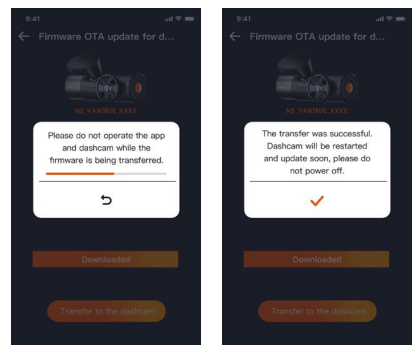

#### **5.**

The specifications of this product may change without prior notice due to product improvements.

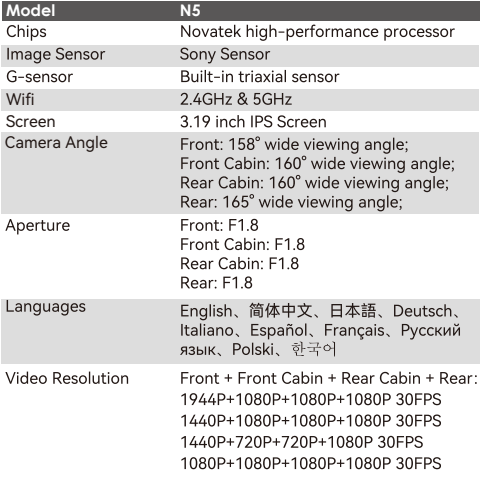

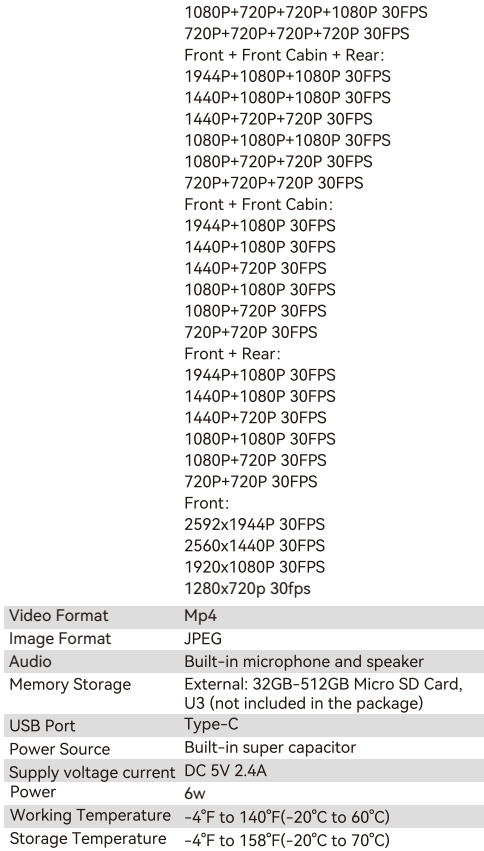

## **6. Safety Warnings**

- This product is an auxiliary device for the purpose of recording exterior images of vehicles, and some functions may not be supported due to different driving and vehicle environments.
- · Firmware upgrade will be carried out from time to time to further improve the product, please pay attention to the official notice of VANTRUE according to the specific upgrade.
- This product can record and save images of vehicle accidents, but it does not quarantee that all accident images can be recorded. The image may not be recorded in a special folder because the crash sensor cannot be activated for minor crashes
- Be sure to turn off the power when inserting or removing the memory card.
- For stable use of the product, please format the memory card at least once a month.
- Generally, memory cards have a life span, and long-term use of memory cards may result in data not being saved. In this case, it is recommended to purchase a new memory card for use. If the data is destroyed due to the long-term use of the memory card, the company will not be held responsible.
- Do not install or operate this product while the vehicle is running.
- Do not subject the product to strong shocks or vibrations, which may damage the product and cause malfunction or inoperability.
- Do not use chemical solvents or cleaning agents to clean the product.
- The ambient temperature range for normal use of this device is -20 degrees Celsius to 60 degrees Celsius. Exceeding this ambient temperature range may cause the product to malfunction.
- Do not place the product in an open flame. Do not use the product in high temperature and high humidity areas, as this may cause electric shock, short circuit, and other hazards and damage the product.
- It is forbidden to disassemble or modify the car charger by yourself, or use a short-circuit car charger, otherwise it will cause personal injury, electric shock, fire and other dangers or damage the product.
- Please do not disassemble or modify the product without permission to avoid damaging the recorder, generating heat and causing fire.
- Please use this product within the scope of the law.

## **7.**

#### **Warranty**

The VANTRUE® NEXUS 5 Dash Cam comes with a full 12 months warranty. If you register your product on our official site(www. vantrue.net/register), you can extend the warranty to 18 months.

#### Support

If you have any questions regarding your product, please solve it in the following ways: 1. Open Vantrue APP, find the solutions in the frequently asked questions: 2. Contact customer service of your purchased channel; 3. Drops us an email at support@vantrue.net. Queries are typically answered within  $12-24$  hours

#### **Your Opinion Matters**

VANTRUE® is firmly committed to always improving our products. services, and user experience. If you have any thoughts on how we can do even better, we welcome your constructive feedback and suggestions.

If you need the full version of user manual, please download on our official site, or connect with us today at support@vantrue. net.

#### Thank You for choosing Vantrue

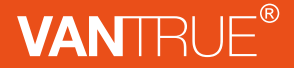

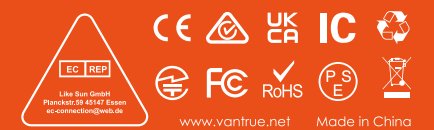